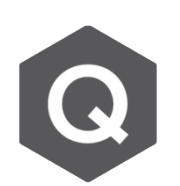

## **如何得到線元素橫斷面上應力?**

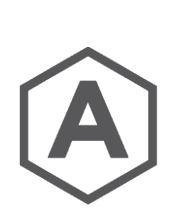

## **要先定義應力點。**

要定義應力點可以從:**Properties** → **Section Manager** → **Stress Points** 下圖的藍色點位為多加的應力點。

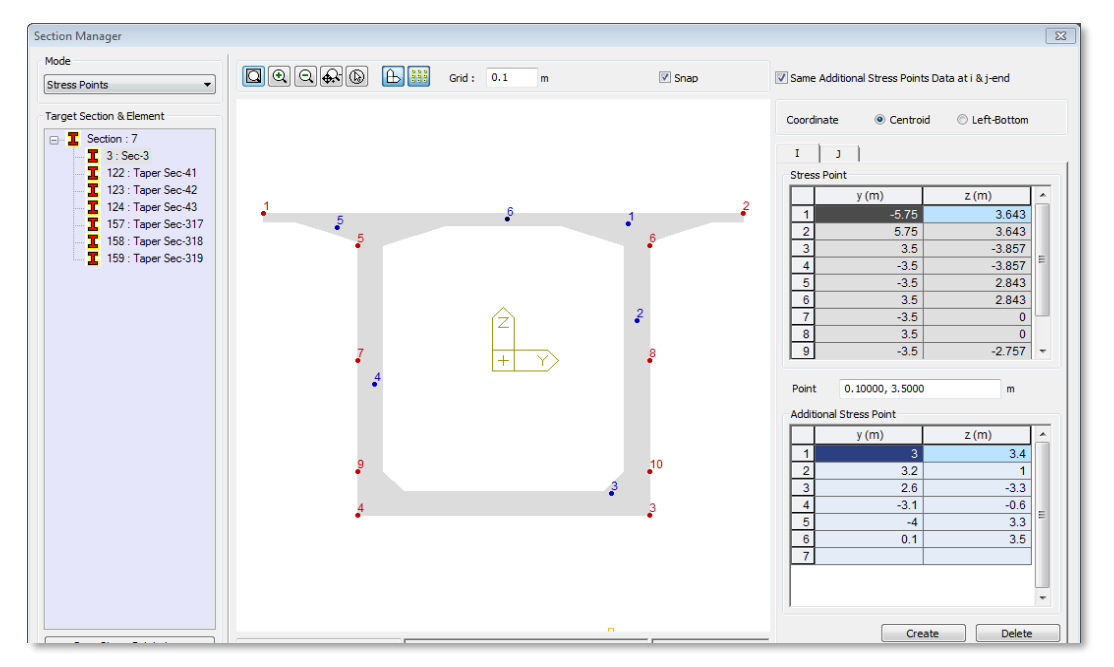

若斷面性質為DB、PSC/PSC Value、Tapered Section、Composite Section、 General 或 Composite General Section,新應力點可以設定在任何新位置。如果 是Composite Section,應力點只能設定在Part2。

這些新增的應力點的分析結果可以依照路徑:Results → Beam Element → Beam Detail Analysis,用 Beam Detail Analysis 選項查看,表格亦與 Excel 相容。